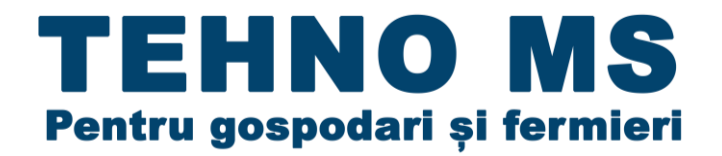

**MANUAL DE UTILIZARE Incubator profesional MS-1000**

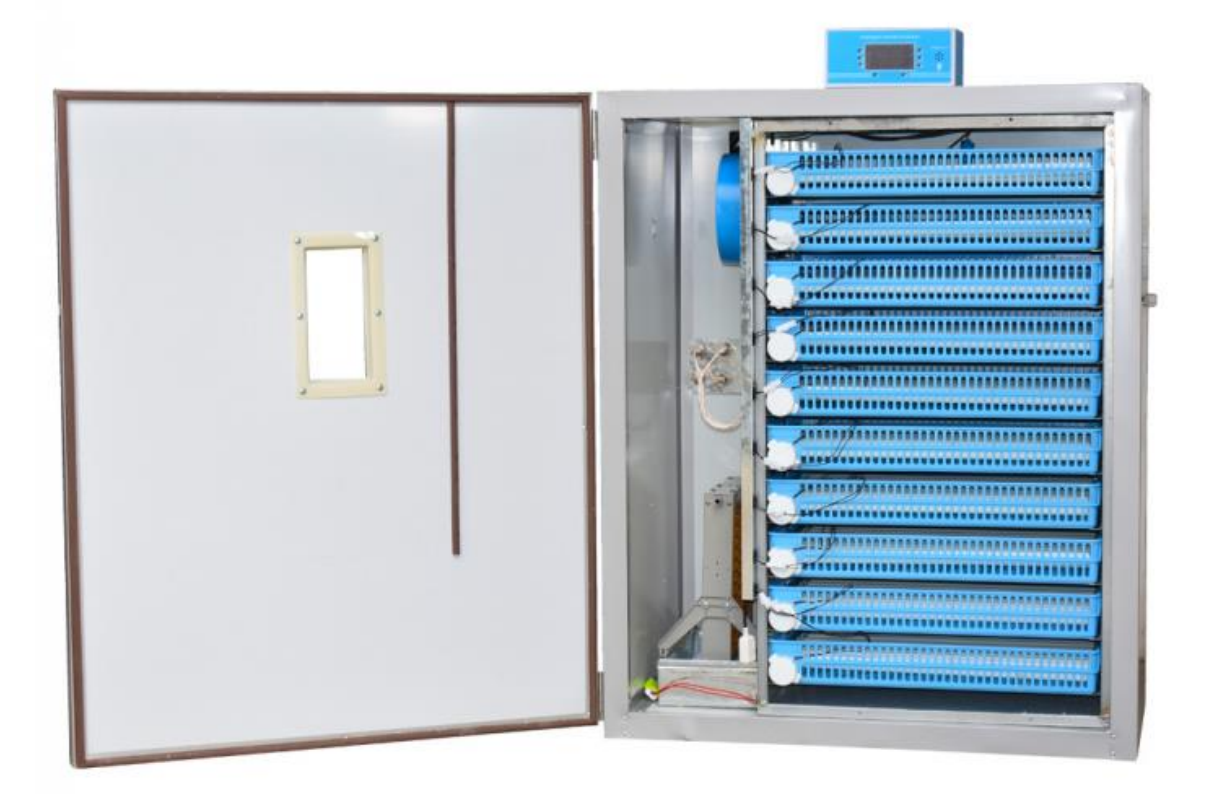

TEHNO MSS J22/1717/2015 RO35049120 Str. Al.O.Teodoreanu 51-53 Iași 0787 777 448 0787 773 888 e-mail[: tehnoms.group@gmail.com](mailto:tehnoms.group@gmail.com)

WWW.TEHNO-MS.COM

# **CUPRINS**

<span id="page-1-0"></span>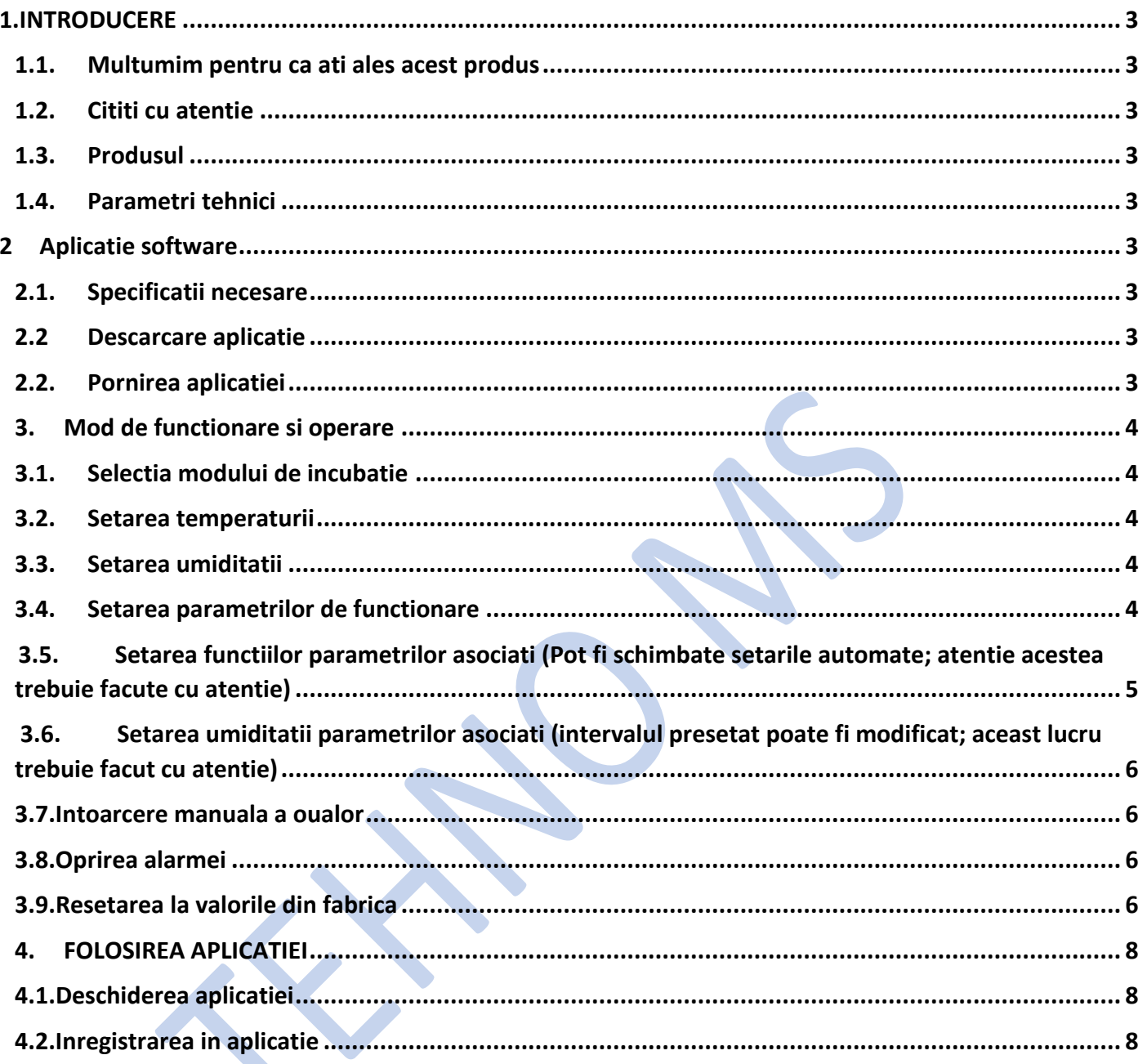

# 1.INTRODUCERE

Dupa 3 ani de munca continua compania noastra a reusit prin sprijinul personalului profesionist sa lanseze incubatorul inteligent in 2020. In productia acestui produs au fost implicati experti in dezvoltare, studenti in inteligenta artificiala si ingrijirea animalelor. Va multumim ca ati cumparat produsul nostru!

### 1.1. Multumim pentru ca ati ales acest produs

<span id="page-2-1"></span><span id="page-2-0"></span>Acest manual va va ajuta sa intelegeti si sa va familiarizati cu modul de functionare al acestui produs cu numeroase functii.

## 1.2. Cititi cu atentie

Draga utilizator, citeste cu atentie fiecare sectiune din acest manual . Cand cititi manualul, de asemenea cand cititi manualul e nevoie sa intelegeti anumite conventii de scriere:

Software-ul folosit poate suporta atat un smartphone cat si o tableta in acelasi timp

Nota: dupa aceasta va fi necesar sa cititi instructiunile si sa urmati toti pasii

### 1.3. Produsul

<span id="page-2-3"></span><span id="page-2-2"></span>Incubator profesional MS-1000 este un incubator ce poate fi controlat de la distanta. Nu conteaza unde va aflati, atat timp cat aveti o conexiune la internet, puteti vizualiza incubatorul in timp real.

# 1.4. Parametri tehnici

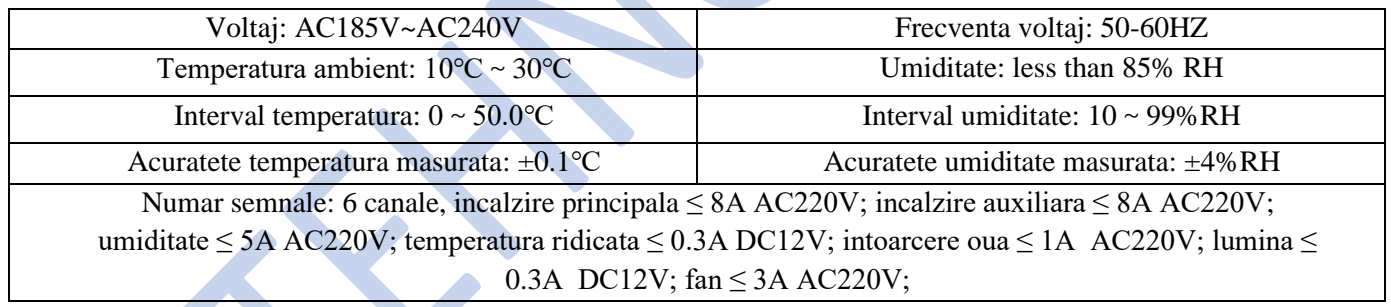

# 2 Aplicatie software

2.1. Specificatii necesare

<span id="page-2-5"></span><span id="page-2-4"></span>Versiune sistem: Android2.1+ or iOS4.0+

Conexiune: WIFI

### 2.2 . Descarcare aplicatie

- <span id="page-2-6"></span>(1) Scanati codul QR pentru a descarca aplicatia. Functioneaza pe dispozitivele Android, dar va functiona curand si pe sistemele IOS.
- <span id="page-2-7"></span>(2) Dupa ce ati descarcat aplicatia urmati pasii exact cum sunt mentionati.

### 2.2. Pornirea aplicatiei

Cautati aplicatia [smart cloud incubator] si apasati pe ''running''

Nota: Aceasta aplicatie necesita conexiune la internet

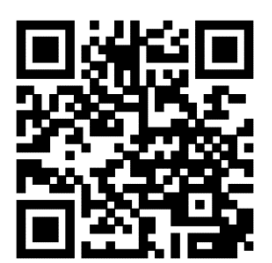

### 3. Mod de functionare si operare

## 3.1. Selectia modului de incubatie

<span id="page-3-1"></span><span id="page-3-0"></span>Incubatorul are 5 moduri de incubatie: gaina, rata, gasca, porumbel si temperature constanta (definite de utilizator). Considerand diferentele climatice si particularitatile de incubatie pentru fiecare tip de oua depinzand de regiune, cei mai experimentati utilizatori de incubatoare ar trebuie sa adopte modul predefinit 24h (de exemplu 24H temperature constanta.

### Sub ecranul normal:

Apasati butonul ''mode'' timp de 5 secunde. Indicatorul din dreptul gainii se va aprinde -selectati modul de incubatie. Daca doriti sa incubati alte tipuri de oua apasati si mentineti apasat butonul ''mode'' inca o data timp de 5 secunde, puteti alege intre 5 moduri: rata, gasca, porumbel, 24h temperature constanta.

Parametrii pentru fiecare tip de oua ii veti gasi in capitolele urmatoare

### 3.2. Setarea temperaturii

<span id="page-3-2"></span>Setarea temperaturii se poate foace doar in modul ''24h custom''.

Sub ecranul normal:

Daca temperatura este intre 37.9 ℃ si 38.0 ℃: apasati butonul ''temperatura'' si fereastra galbena a displayuilui va incepe sa clipeasca; temperatura din fabrica cuprinde 3 cifre; daca doriti sa schimbati acest lucru apasati "increase" sau "decrease" pentru a ajusta temperature maxima care este setata la 38.0 ℃. Apoi apasati butonul "temperature" pentru a salva setarea facuta de dvs. Daca temperatura nu este setata dupe ce a trecut ceva timp dup ce ati ajustat dvs. sistemul intelligent va salva automat setarea.

### 3.3. Setarea umiditatii

<span id="page-3-3"></span>Setarea umiditatii se poate foace doar in modul ''24h custom''.

Sub ecranul normal:

Daca incubarea necesita umiditate intre 55-60% RH: Apasati butonul "humidity" iar lumina verde se va aprinde. Intervalul de umiditate este limitat la 60% RH. O sa aveti o umititate presetata din fabrica, daca doriti sa ajustati apasati "increase" or "decrease", apoi apasati inca odata butonul "humidity" pentru a salva setarea sau se va salva automat dupa un anumit timp dupa ce ati umblat la setari.

# 3.4. Setarea parametrilor de functionare

<span id="page-3-4"></span>Functia este valabila doar in modul ''24h custom''.

Sub ecranul normal:

Apasati butonul "function" si va clipi ledul rosu "F1", apoi ledul galben de pe display va incepe sa palpaie: ledul galben va afisa 3 cifre predefinite din fabrica la care se vor roti ouale. Daca doriti schimbarea lor apasati "increase" or "decrease", pana ajungeti la setarile dorite.Apoi apasati butonul "function" pentru a salva sau se va salva automat dupa un timp.

### **Coduri parametri si interpretarea lor**

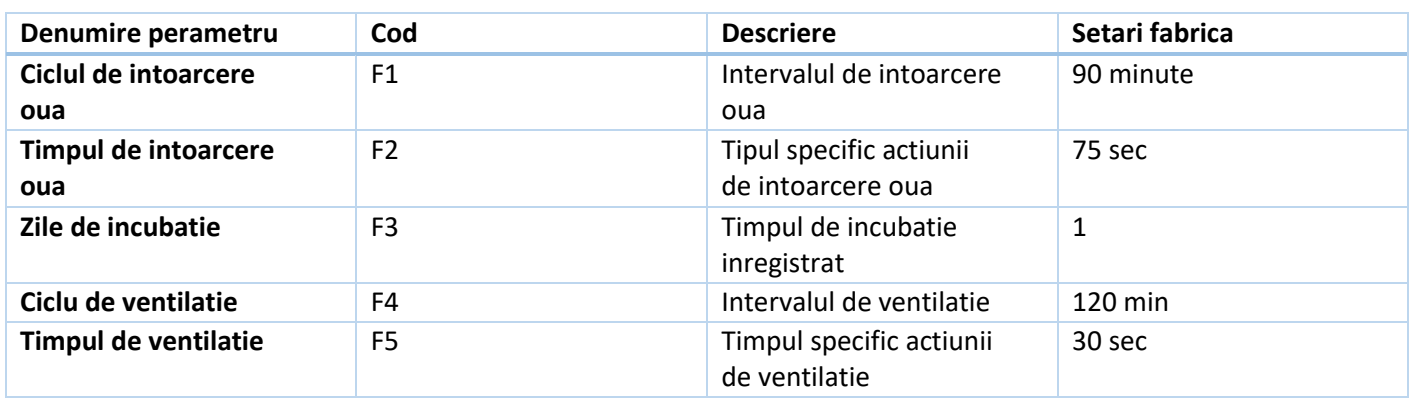

# <span id="page-4-0"></span>3.5. Setarea functiilor parametrilor asociati (Pot fi schimbate setarile automate; atentie acestea trebuie facute cu atentie)

Apasati butonul ''temperature'' 5 secunde, pana cand fereastra rosie al ecranului arata masurarea temperaturii "P1". In acest timp fereastra galbena al ecranului va incepe sa clipeasca; fereastra galbena arata un numar din 3 cifre prestabilit din fabrica care semnifica temperatura la care se declanseaza alarma. Daca doriti sa modificati aceasta valoare apasatii ''increase'' sau ''decrease''. Apoi apasati din nou pe butonul ''temperature'' pentru a salva valoarea setata sau se va salva automat dupa ceva timp.

### **Urmatorul tabel prezinta semnificatia parametrilor dupa apasarea lunga a butonului ''temperature''**

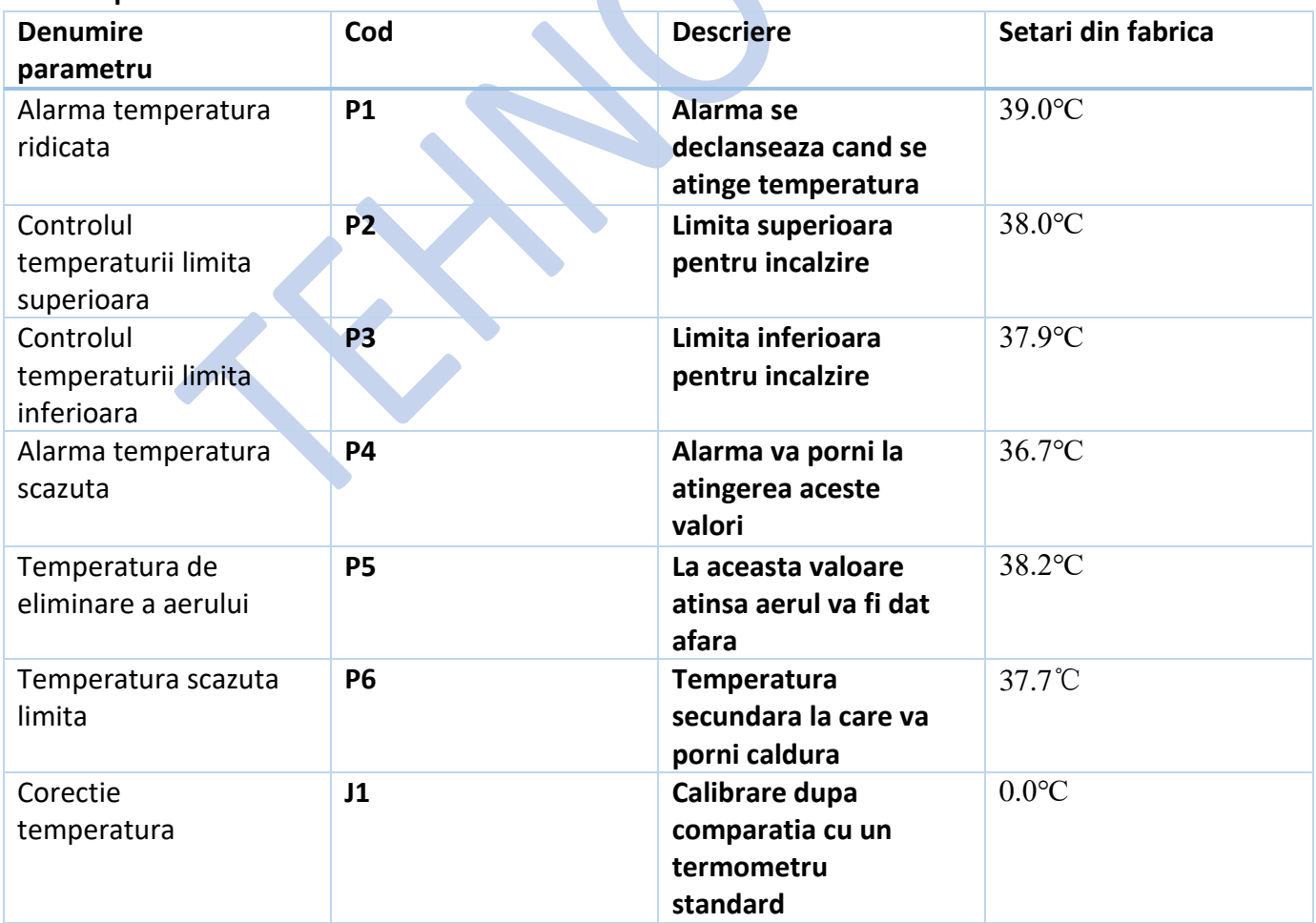

# <span id="page-5-0"></span>3.6. Setarea umiditatii parametrilor asociati (intervalul presetat poate fi modificat; aceast lucru trebuie facut cu atentie)

Mentineti apasat butonul ''humidity'' timp de 5 secunde pana fereastra rosie care indica temperatura masurata afiseaza ''H1''. Astfel fereastra albastra care masoara umiditatea de pe display va incepe sa clipeasca; fereastra rosie care indica umiditatea arata valoarea presetata din fabrica. Daca doriti modificarea ei apasati ''increase'' sau ''decrease'', apoi apasati din nou pe butonul ''humidity'' pentru a salva setarile sau se vor salva automat dupa ceva timp.

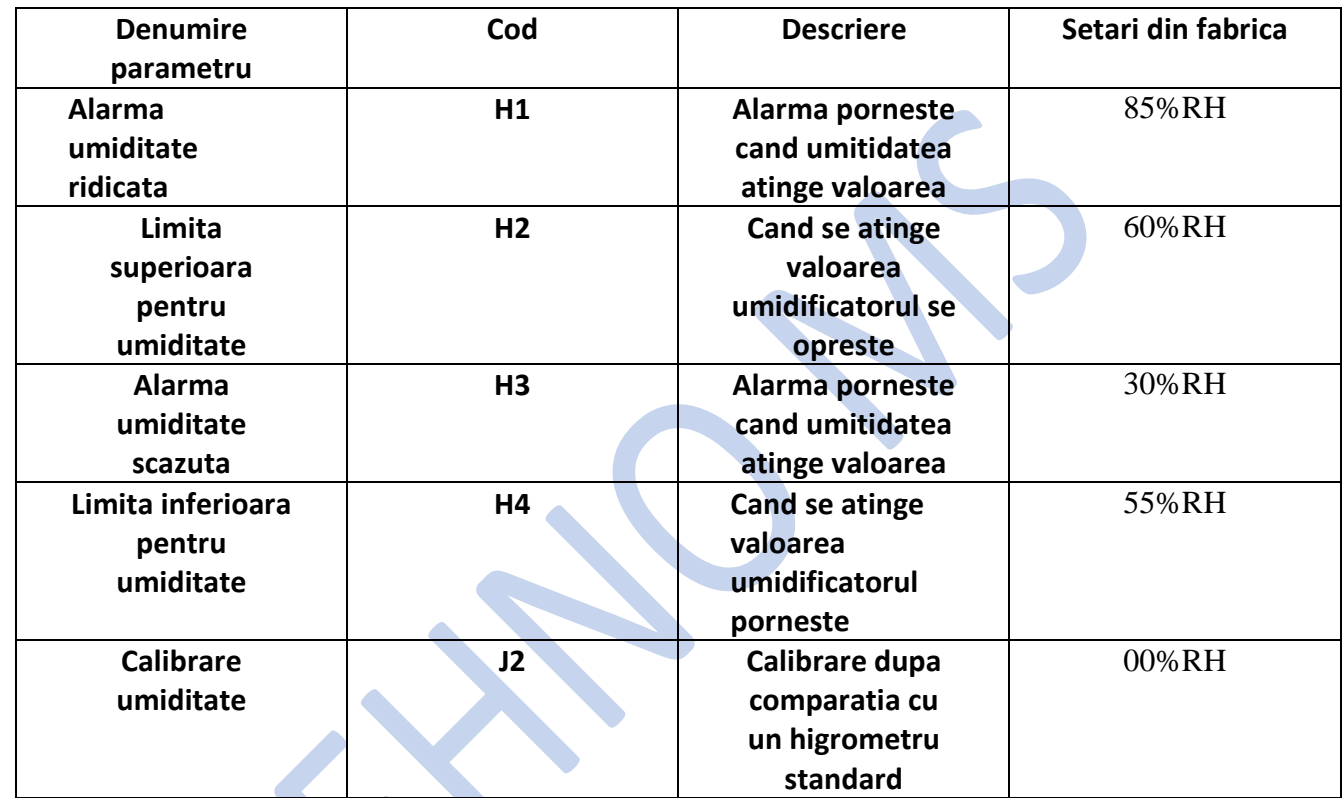

### **Tabelul urmator explica semnificatia fiecaror parametri si codul lor:**

### <span id="page-5-1"></span>3.7.Intoarcere manuala a oualor

Pe display:

Mentineti apasat butonul ''add''. Dupa ce se afiseaza iconita specifica in stanga ecranului, directia de intoarcere este setata automat de computer. Intoarcerea manuala se foloseste pentru observarea si verificarea oualor si pentru a facilita colectarea lor; intoarcerea automata si timpul specific va fi reactualizat dupa intoarcerea manuala.

### <span id="page-5-2"></span>3.8.Oprirea alarmei

Pe ecran apasati ''decrease'' pentru a opri alarma.

### <span id="page-5-3"></span>3.9.Resetarea la valorile din fabrica

Pe ecran:

In acelasi timp mentineti apasat "restore factory" timp de 5 secunde pana cand zona rosie a ecranului afiseaza "88888"Care indica faptul ca resetarea la valorile din fabrica s-a realizat cu succes si anume: temperatura 38.0 ℃, umiditate 60% RH, intoarcerea oualor la 90 de minute si timpul de intoarcere al oualor 180 secunde; ciclul de eliminarea a aerului 120 minute si schimbarea aerului la 30 de secunde.

# **Parametri pentru fiecare tip de oua**

# **1.GAINI**

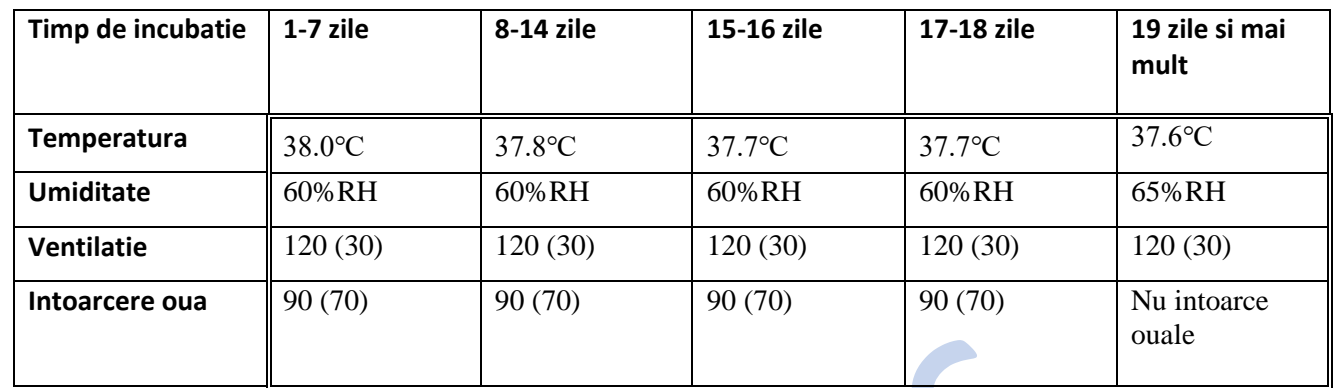

 $\mathcal{L}$ 

# **2.RATA**

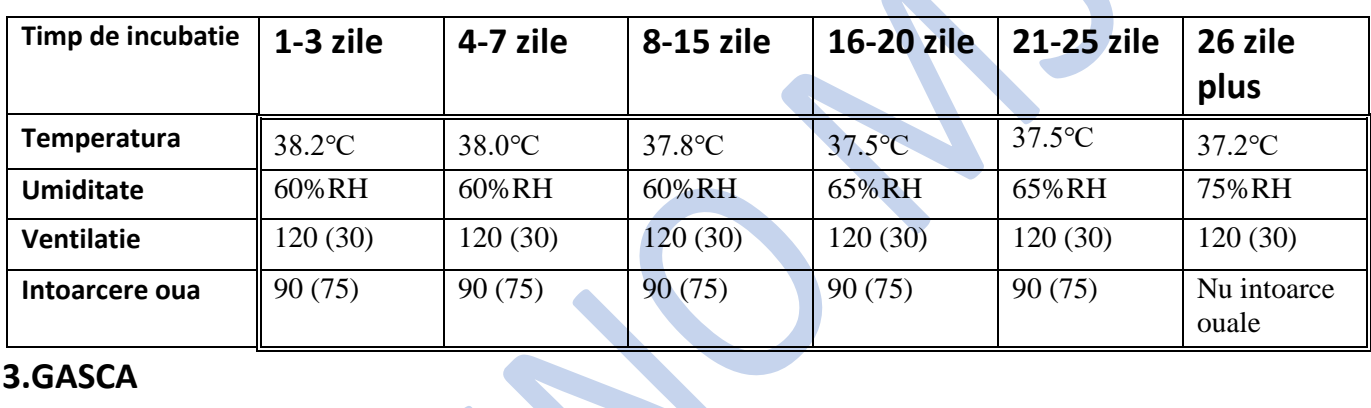

# **3.GASCA**

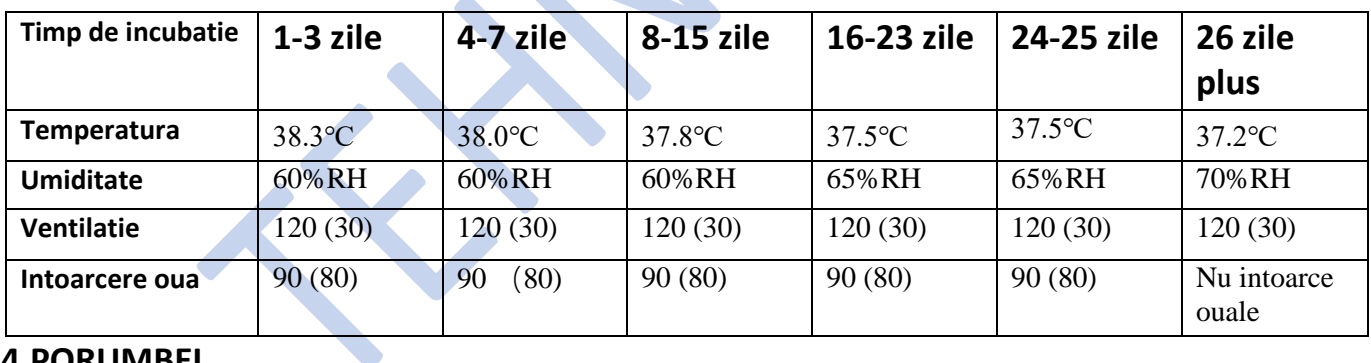

**CONTRACTOR** 

# **4.PORUMBEI**

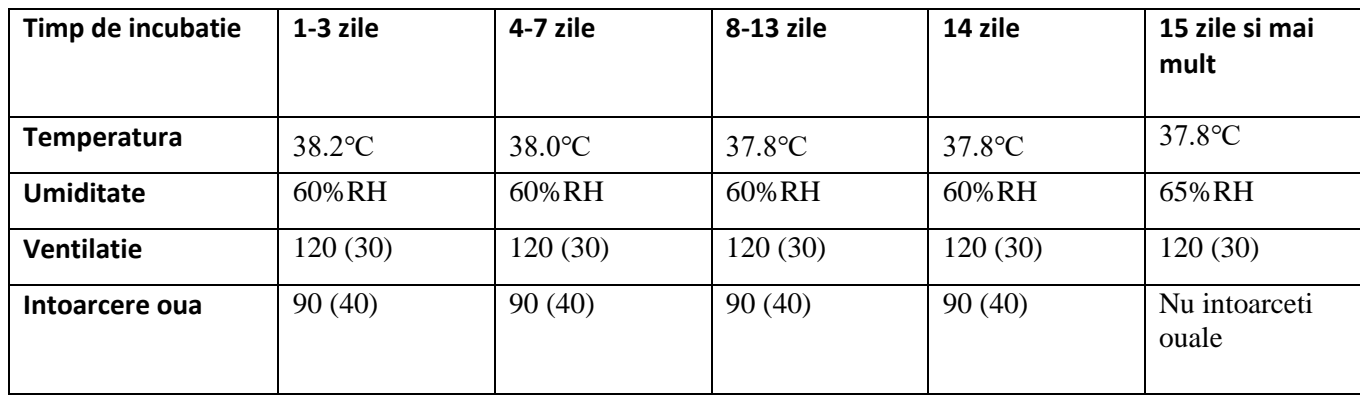

### 4. FOLOSIREA APLICATIEI

### <span id="page-7-1"></span><span id="page-7-0"></span>4.1.Deschiderea aplicatiei

Deschideti aplicatia ''Smart cloud incubator''

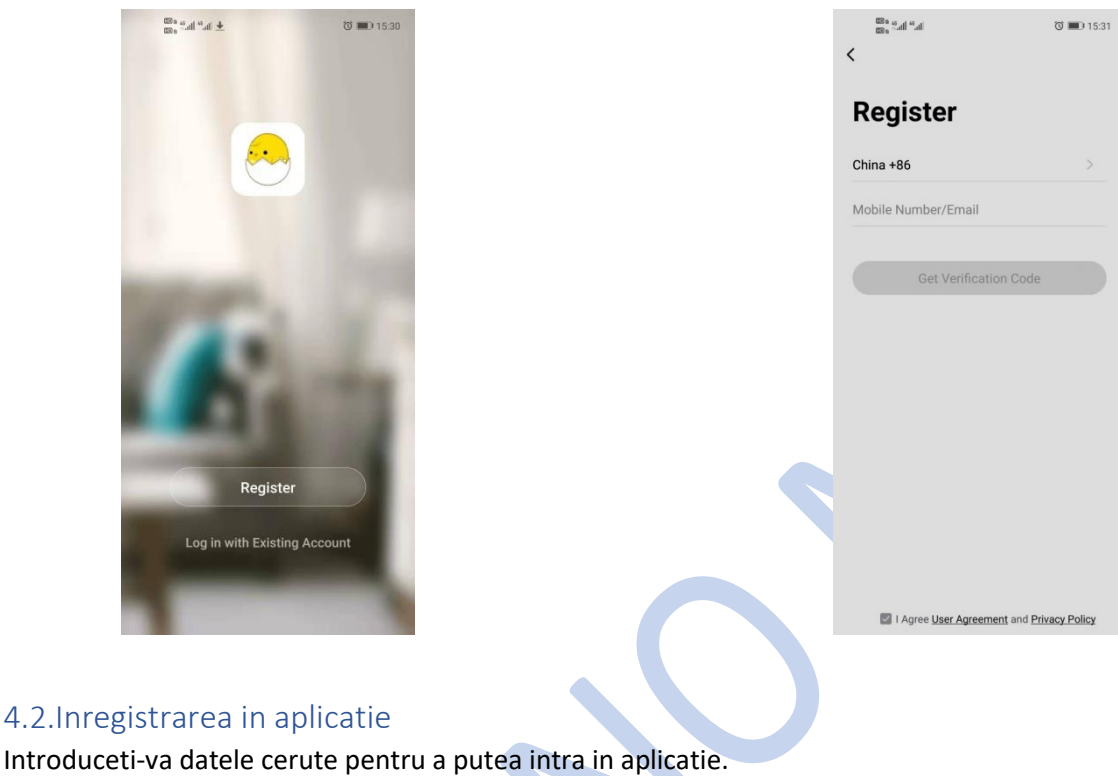

## <span id="page-7-2"></span>4.3. Adaugarea dispozitivului, conexiunea la internet

Apasati pe ''add device'' si selectati ''manual add'' sau ''auto discovery''; este recomandat sa volositi ''manual add''. ''Automatic sicovery'' depinde de locatia routerului si de puterea semnalului.

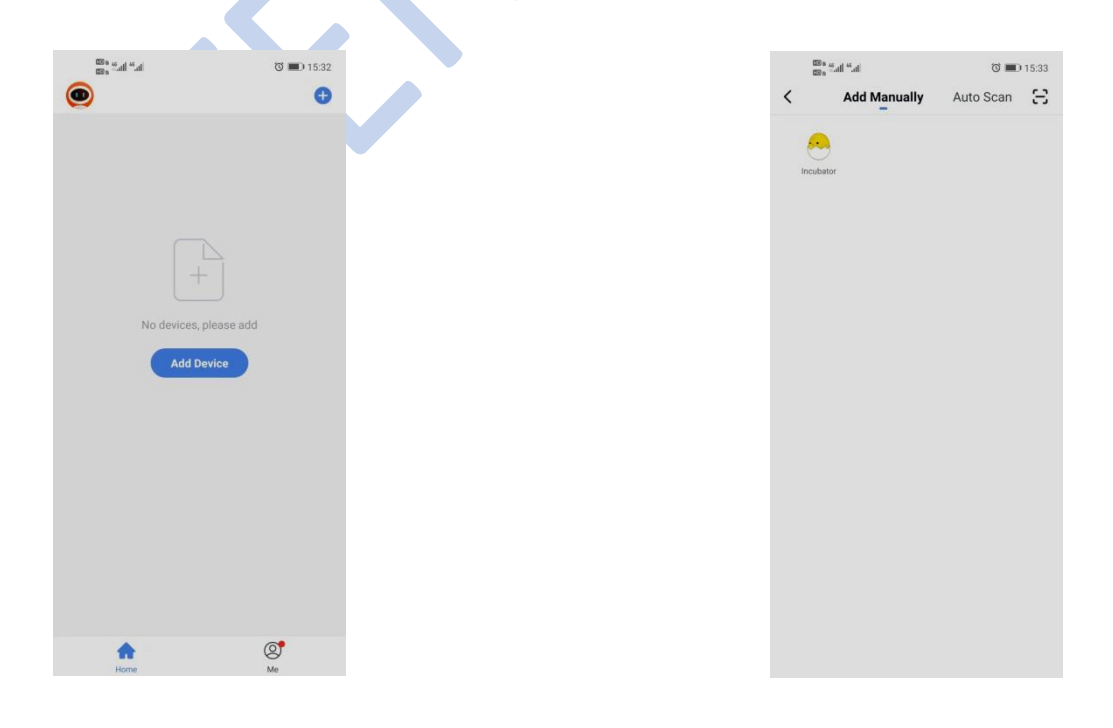

## 4.3.1. Adaugarea manuala instructiuni:

#### Verificati daca indicatorul Wifi clipeste Introduceti parola de la wifi si contul

 $\overline{\text{O}}$  = 15:41

 $\frac{1}{1-p}$ 

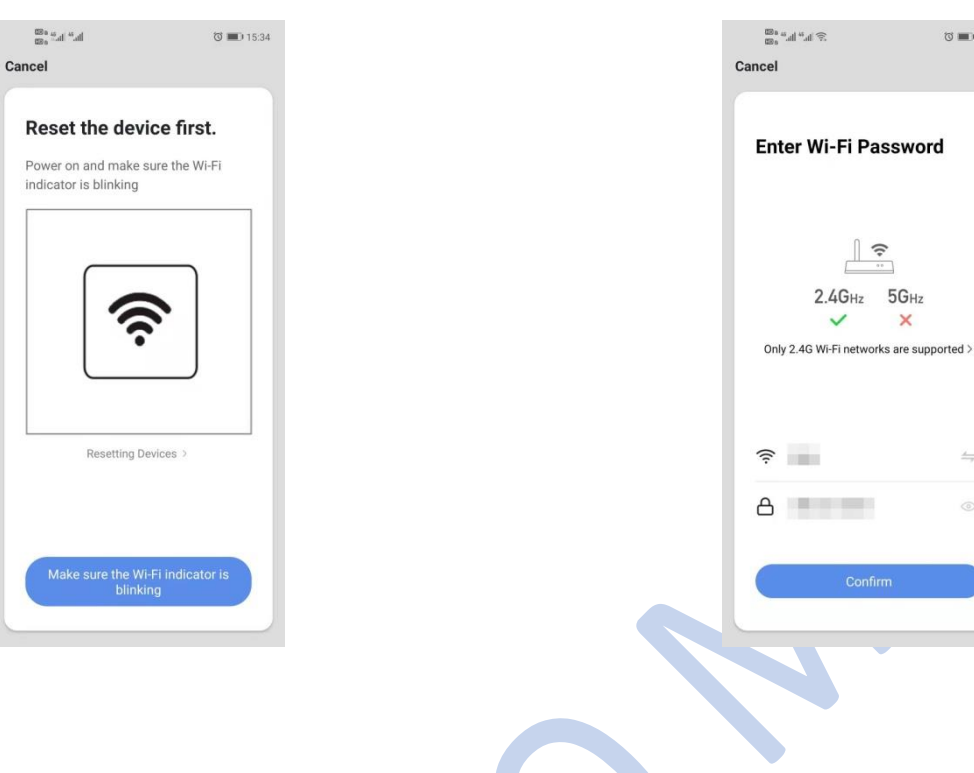

#### Asteptati pana se realizeaza conexiunea Intrati in pagina principala a aplicatiei

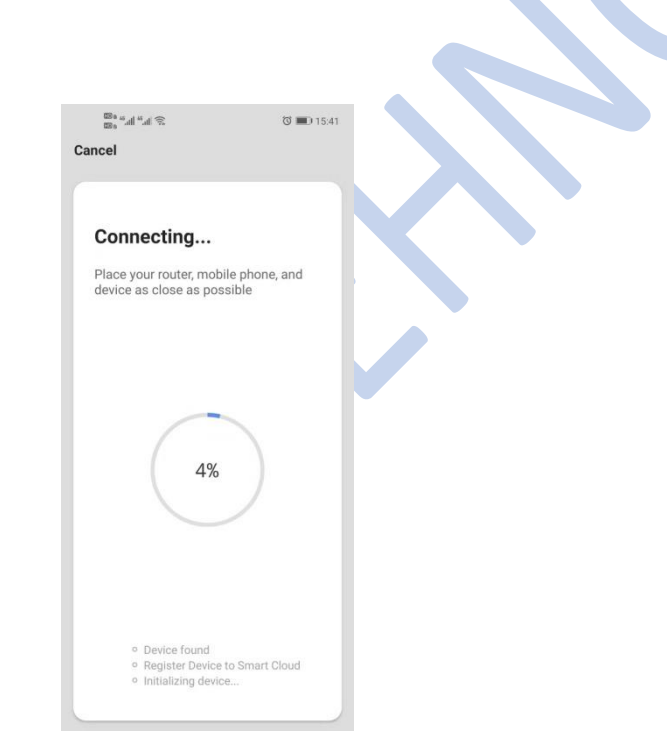

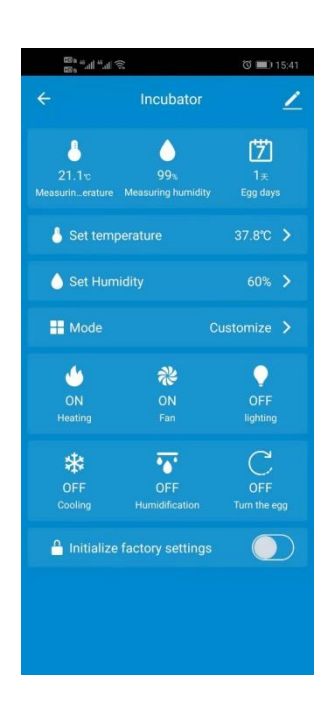

### 4.3.2. Descoperirea automata instructiuni:

#### Apasati pe Start Search Asteptati ca aplicatia sa gaseasca o conexiune

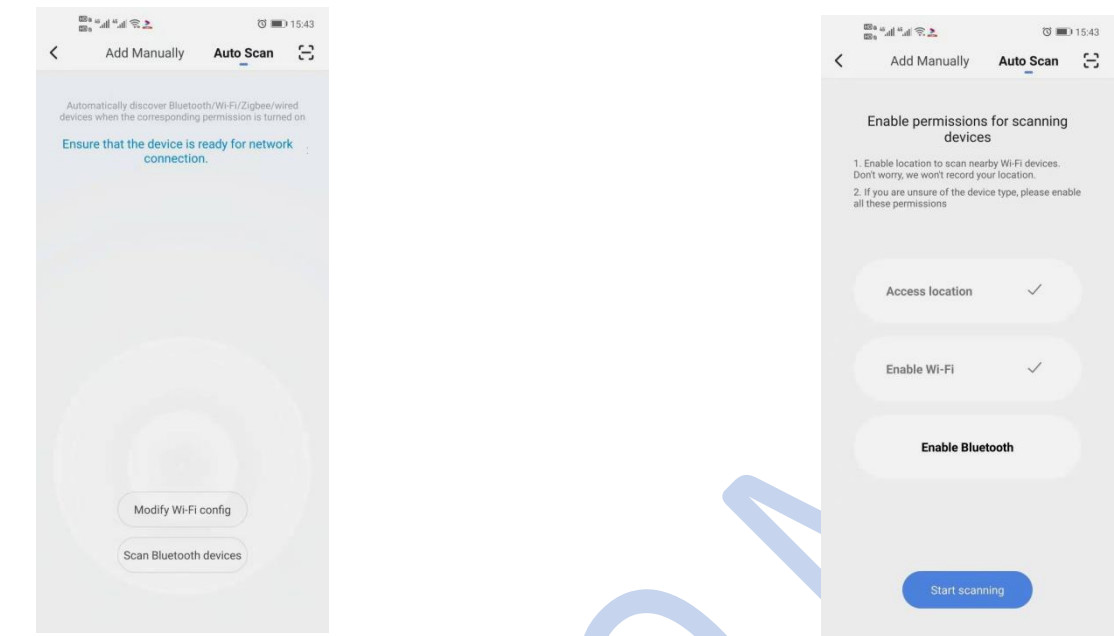

Cand apare iconita ''smart cloud incubator'' apasati ''next'' si ''complete'' pentru a intra in interfata aplicatiei

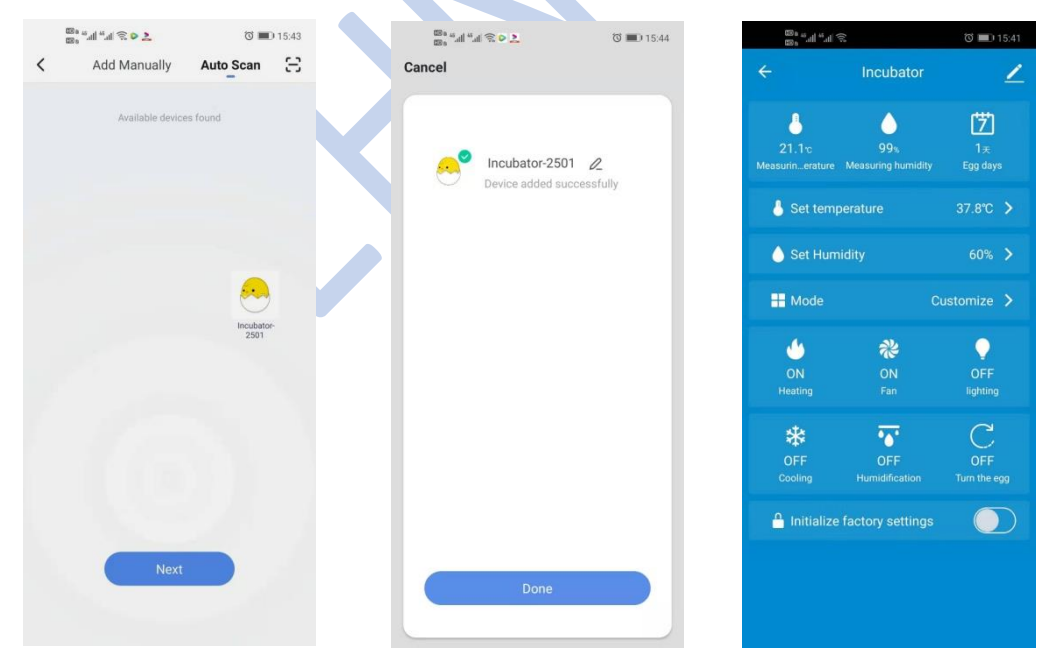

#### 4.4. Operarea aplicatiei

In aplicatie puteti modifica temperatura, umiditatea, numarul actual de zile de incubatie si modul de incubatie; In aplicatie puteti vedea statusul real al procesului de incubatie de la distanta.

### 4.5. Schimbarea dispozitivului

Daca este nevoie sa schimbati dispozitivul apasati pe iconita din dreapta sus ''remove device''

Logati-va si urmati acelasi procedeu ca la inceput

### 5. Instructiuni de utilizare a comenzilor vocale si luminilor

### 5.1 Sistemul de voce

Cand utilizatorul opereaza pe display, sistemul va oferi instructiuni vocale in raport cu functiile pe care le utilizati.

### 5.2 Aprinderea si stingerea luminii

Mentineti apasati butonul ''illumination'' pentru a deschide si inchide lumina din interior.

### 6. Stergerea termenilor si informatiilor de contact

Stergerea datelor din folderul de instalare poate face ca software-ul sa nu mai functioneze corect. Este recomandat sa nu stergeti sau sa modificati nimic in folderul de instalare. Erorile ulterioare aparute nu au legatura directa cu producatorul, prin urmare dumneavoastra veti raspunde de aceste erori.

# **CERTIFICAT DE GARANȚIE**

Produsele comercializate de SC TEHNO MSS SRL beneficiaza de condițiile de garanție conform Legii nr. 449/2003 republicată, privind asigurarea protecției consumatorului, OG 21/1992 actualizată și a Legii nr. 269/2004, condițiile de garanție fiind acordate după caz, pentru persoane fizice, cât și pentru persoane juridice.

Astfel , garanția va fi acordată, în condițiile Codului Civil, diferențiat, termenul de valabilitate pentru persoanele fizice fiind de 24 LUNI, iar pentru persoanele juridice 12 LUNI, de la data livrării cu condiția respectării instrucțiunilor din manualelor de utilizare primit sau incarcat pe site-ul nostru, condițiilor de montaj, instalare, transport, manipulare, depozitare, exploatare și întreținere.

Clientul are obligația să verifice primirea integral și buna stare a produselor și să sesizeze orice deficient sau defecțiune constatată in maxim 3 zile de la primirea coletului.

În cazul în care cumpărătorul a primit produsul fără certificate de garanție sau manual de utilizare vă recomandăm să reclamați lipsa acestora în cel mult 48 de ore de la achiziționarea produsului la adresele indicate pe magazinul nostru on-line.

Pentru a beneficia de garanție, cumpărătorul trebuie să prezinte în original factura și certificatul de garanție.

Va rugam sa aveti in considerare, in cazul in care ati achizitionat sau sunteti pe cale sa achizitionati un produs ce nu este destinat pietei europene, acesta nu va fi acoperit de Politica Garantiei Europene. In aceasta privinta, atunci cand doriti sa faceti o achizitie va rugam sa verificati daca produsul este un model fabricat pentru piata europeana (aceasta informatie este disponibila pe plăcuța produsului).

Produsul a fost achiziționat personal din altă țară sau a fost comandat dintr-o altă țară la cererea clientului, poate fi reparat contra-cost în condițiile în care pentru acesta sunt disponibile componentele necesare pentru a putea fi reparat.

- Costurile de reparație vor fi suportate de client, iar timpul de reparație poate fi mai lung decât de obicei.

-Costul detaliat și timpul estimat de reparație pot fi confirmate la centrul service unde va fi predat produsul;

- Dacă există o diferență semnificativă în ceea ce privește specificațiile produsului, reparația nu poate fi efectuată.

-Un produs nu poate fi reparat dacă mediul de funcționare al produsului este diferit cum ar fi: lățimea de bandă, tensiunea de alimentare, etc.

Pentru a beneficia de reparații gratuite în termen de garanție, cumpărătorul trebuie:

- să folosească produsul conform instrucţiunilor de utilizare;
- să respecte instrucţiunile de transport, depozitare, conservare;
- să nu afecteze sigiliul și seria de fabricație;
- să nu permită, în caz de defecţiuni, intervenţia altor persoane decât cele ale unităţii SERVICE;

- să prezinte acest document cât și cel de cumpărare (factură, chitanță fiscală, chitanță, bon) la societatea de Service.

# **Neacordarea garanției operează în conformitate cu legislația națională și europeană în vigoare cu privire la următoarele situații:**

• Neprezentarea certificatului de garanție și facturii;

• Utilizarea produsului în aplicaţii ce necesită performanţe şi calităţi altele decât cele oferite de clasa şi scopul pentru care este destinat produsul sau în afara specificaţiilor tehnice aferente;

• Uzura normală a produselor (ex. uzura fizica, mecanică şi electrică, scăderea în timp a luminozităţii ecranelor monitoarelor);

• Utilizarea produsului în condiţii neadecvate (ex: tensiune de alimentare necorespunzătoare, împământare inexistentă sau greșită, actiunea socurilor, vibrațiilor, loviturilor sau altor forme de abuz fizic;

• Utilizarea de accesorii altele decât cele indicate de producător în specificaţiile tehnice, utilizarea produsului în condiții de mediu necorespunzătoare precum acțiuni ale substantelor chimice, noxe, fum, praf sau umiditate;

• Manipularea sau instalarea greşită (ex: instalarea greşită a bateriilor sau a acumulatorilor, utilizarea altor modele de surse de alimentare sau accesorii decât cele livrate sau indicate de producător);

• Setări greşite ale produselor sau programelor;

• Deteriorări termice, mecanice şi plastice ale produsului datorate incendiilor, accidentelor, vibrațiilor, intemperiilor, neglijenței în utilizare sau a oricăror altor factori, independent de Producător;

• Produsul este neîntreținut corespunzător (murdar, lovit, deteriorate, fără ulei de ungere etc)

• Au fost adăugate modificări neautorizate de furnizor;

• Utilizare in regim de suprasarcină sau în regim profesional a produselor casnice

• Produsul a fost utilizat necorespunzător destinației sale,

**Serie Factură:**TMS2021 **Număr:\_\_\_\_\_\_ Awb:\_\_\_\_\_\_\_\_\_\_\_\_\_\_\_\_\_\_\_\_\_\_\_\_\_\_\_\_\_\_\_\_**

Denumire Produs:

• Exploatare incorectă prin folosirea uleiurilor și combustibililor de proastă calitate, a lanțurilor sau a discurilor de tăiere uzate, filtre de aer înfudate, zonele de răcire a motoarelor necurate, etc

• Produsul nu este livrat vanzatorului pentru reparația în service în ambalaj original.

*Certificatele de garanție pe suport durabil pentru produsele de folosință îndelungată se eliberează odata cu achizitionarea produselor și se înmânează la momentul ridicării sau livrării produselor.*

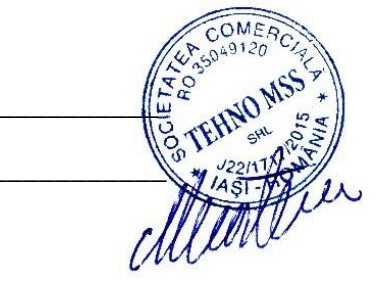

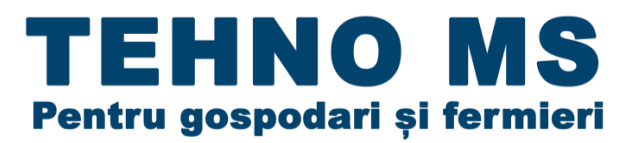

*Suntem o echipa tanara infiintata in 2015, dornica de modernizare a fermelor zootehnice romanesti si va stam la dispozitie cu produsele noastre incercand sa imbinam atat eficienta cat si calitatea!*

*Venim in intampinarea micilor fermieri dorind sa le oferim o mare gama de utilaje agricole si accesorii pentru cresterea animalelor si a pasarilor, in gospodariile proprii sau in ferme, la preturi avantajoase.*

### RELATII CLIENTI: 0787777448/ 0787773888

EMAIL: [tehnoms.iasi@gmail.com](mailto:tehnoms.iasi@gmail.com) Site: [www.tehno-ms.com](https://www.tehno-ms.com/) J22/1717/2015 RO35049120 str. Al. O. Teodoreanu nr. 51-53 (fosta Proletari)

Iasi, Iasi